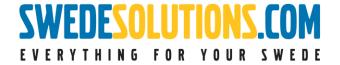

# QUICK REFERENCE/START GUIDE

## WHAT IS THE CFE-PLUS/ULTRA

The CFE-Plus/ULTRA is the enhanced version of the CFE (Canbus Function Extender). It literally adds functions to your Volvo without making permanent changes! So no dealership/service worries, CFE out = car original!

Choose the CFE-Plus in case you want even more functions available than with the CFE added to your Volvo.

## KNOWLEDGE/TOOLS AND EXTRA'S REQUIRED

For the use of the CFE-Plus nothing more is required than a Volvo matching the product selection in our website and a PC at home to make nice selections and tweaks to the configuration so it fits your personal needs and requirements!

Download, install and run the <u>UPDATER-TOOL</u>, connect the <u>CFE-Plus to the</u> (in the set supplied) configuration cable and connect it to a free USB port on your Windows PC, that's it!

#### FUNCTIONS AVAILABLE IN THE CFE-PLUS

Please download, install and run the updater-tool on your Windows PC as described above. Press the button "DL Latest" (it downloads the latest available firmware for the CFE-Plus). Then enter "settings".

Enter the VIN (=Chassis number) of your car here to see which functions the CFE-Plus has available for the Volvo type and model year matching the VIN you've entered. Read the help texts to get understanding on how functions work. Alternatively you can download a BETA version from the updater.

## **COMPATIBILITY**

The CFE-Plus is compatible with all Volvo's where the CFE-Plus is listed at the "Function Extenders" sub-menu on the left side at our website.

Please see the overview later in this document for further compatibility information.

| Instruction# 1697 | Version# 0.6 | Part# ntbp | EAN# | Author: KW |  |
|-------------------|--------------|------------|------|------------|--|
|                   |              |            |      |            |  |

## SUPPLIED IN SET

The following products are supplied in the CFE-Plus set:

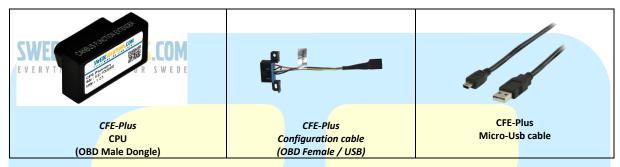

The following products are supplied in the CFE-Ultra set:

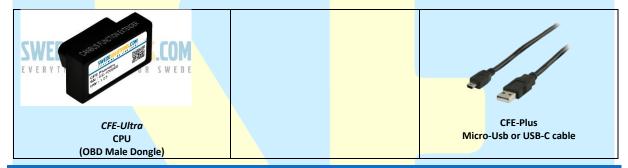

# TECHNICAL DATA

Power source: 13.4V (9V-18V allowable), Negative GND, Current consumption active: ~300mA, Current consumption "sleep" (ignition off) ~2mA, Dimensions (WxHxD cm) 5x3x2, Weight CPU (gram) 150. Requires Windows PC (Windows 7,8 or 10) for configuration changes. CFE connects to both Low-speed canbus and Highspeed canbus.

#### WARRANTY

The CFE comes with a full year of warranty on the hardware (CPU). Since the functions will extend periodically, new functions will become available, presented in new firmware. These updates might contain bugs (software bugs). A full warranty description is available (and presented to you for approval) online, when finishing a sales transaction with us.

## **FUNCTION OVERVIEW**

Please see current functionality availability here:

https://www.swedesolutions.com/cfe-capabilities/

| Instruction# 1697 | Version# 1.07 | Part# - | EAN# SE-10 & SE-11 | Author: KW |
|-------------------|---------------|---------|--------------------|------------|
|                   |               |         |                    |            |

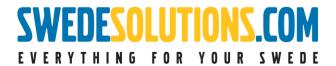

# **QUICK START**

When receiving the CFE you should first program it to suit your car.

This can only be done on a Windows PC!

First download the software from here.

Double click on setup.exe

After that the application should be available.

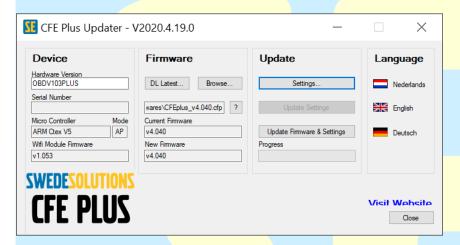

Connect the CFE using the supplied CFE-Plus Configuration Cable and USB Cable to the computer. (With the CFE Ultra connect the USB cable directly to the CFE.)

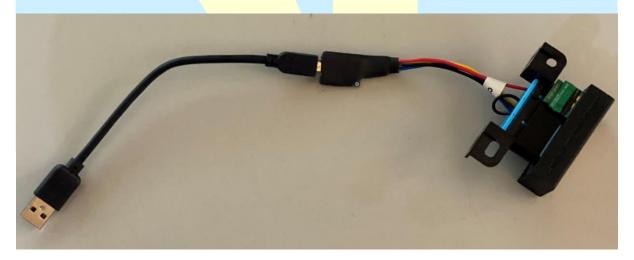

| Instruction# 1697 | Version# 1.07 | Part# - | EAN# SE-10 & SE-11 | Author: KW |   |
|-------------------|---------------|---------|--------------------|------------|---|
|                   |               |         |                    |            | l |

After you've connected the CFE select the Settings button.

Instruction# 1697

Version# 1.07

Part# -

EAN# SE-10 & SE-11

Author: KW

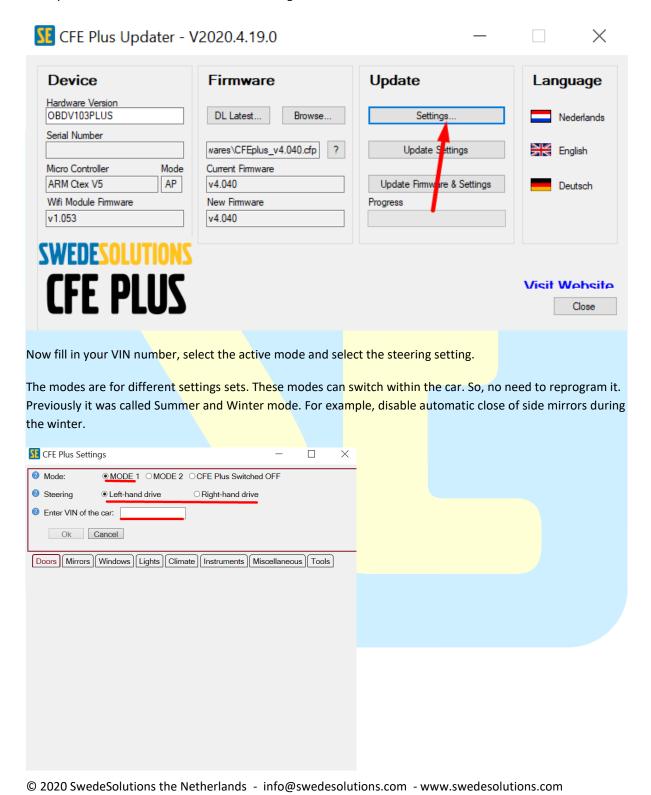

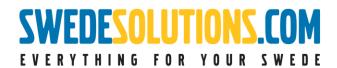

Now you can go all the tabs to configure the settings of the CFE for this specific car.

*Note*: Always check a mode at every option! If you forget this the function will not work.

| CFE Plus Settings                                              | _          |          | × |
|----------------------------------------------------------------|------------|----------|---|
|                                                                | OFF        |          |   |
| Steering                                                       |            |          |   |
| ② Enter VIN of the car: <b>YV1R5</b> S60/XC60 - MY2005         | - C        |          |   |
| Ok Cancel                                                      |            |          |   |
| Doors Mirrors Windows Lights Climate Instruments Mi            | scellaneou | us Tools |   |
| ②  Lock all doors and the boot/trunk when the car reaches 20 k | m/h (12 🗸  |          |   |
| ② ☑ Unlock all doors and trunk<br>Active in ☑ Mode 1 ☑ Mode 2  |            |          |   |
|                                                                |            |          |   |
|                                                                |            |          |   |
|                                                                |            |          |   |
|                                                                |            |          |   |
|                                                                |            |          |   |
|                                                                |            |          |   |
|                                                                |            |          |   |
|                                                                |            |          |   |

| Instruction# 1697 | Version# 1.07 | Part# - | EAN# SE-10 & SE-11 | Author: KW | ı |
|-------------------|---------------|---------|--------------------|------------|---|
|                   |               |         |                    |            | ı |

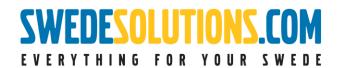

# CFE INITIALIZING IN THE CAR

When you first plug-in your CFE the CFE needs to be initialized. The CFE is checking if there is some communication with the selected VIN number in the updater.

It checks al the CAN modules.

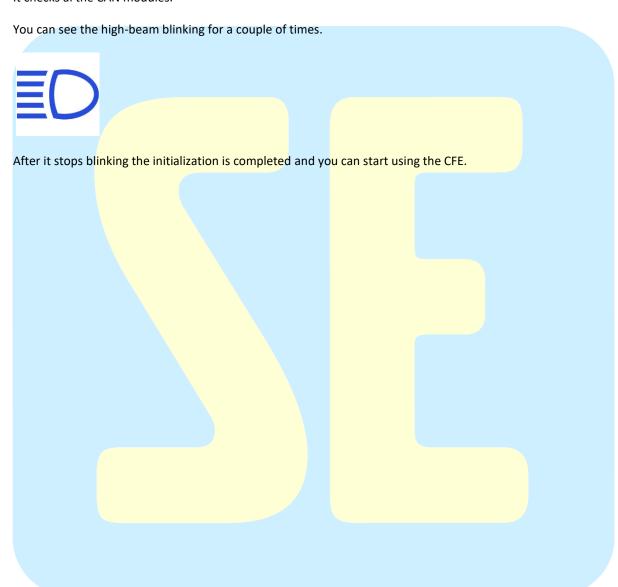

| Instruction# 1697 | Version# 1.07 | Part# - | EAN# SE-10 & SE-11 | Author: KW |
|-------------------|---------------|---------|--------------------|------------|
|                   |               |         |                    |            |

## WIFI SETTINGS CFE PLUS WIFI AND ULTRA

You can configure the WiFi in the last Tools tab.

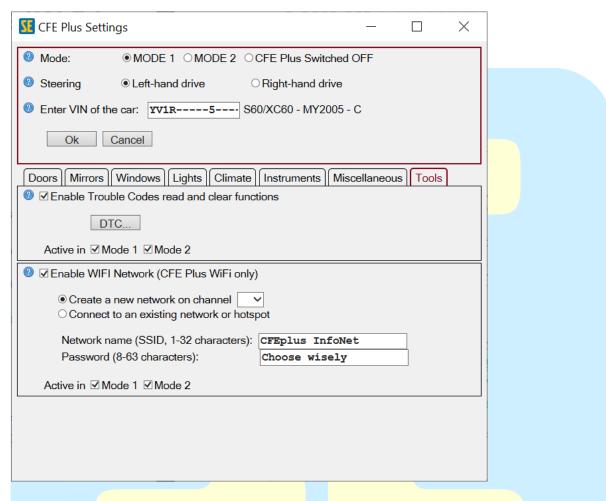

## Recommendations:

**iPhone**: If you have an iPhone you can just "Create a new network on channel". After you've setup the network name (SSID) and Password you can connect to the WiFi network with your phone. After this you can visit our website to check if the connection is successful.

Android(Samsung/Huawei/ZTE/etc.): If you have an Android phone you should connect the CFE to the hotspot on your phone. Select the option "Connect to an existing network or hotspot". Then fill in the WiFi name and password of your phone. After this you can visit our website to check if the connection is successful.

Example page Android and iPhone: http://swedesolutions.com/wifimob

| Instruction# 1697 | Version# 1.07 | Part# - | EAN# SE-10 & SE-11 | Author: KW | ı |
|-------------------|---------------|---------|--------------------|------------|---|
|                   |               |         |                    |            | ı |

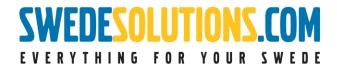

# **DIM INFORMATION (ONLY P2)**

You can enable DIM info by pushing the reset button on your stalk one time when the display is off.

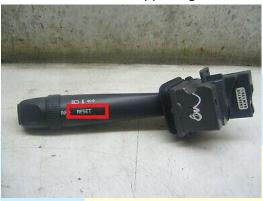

For changing the information on the DIM you need to push the reset button one more time until you'll see a blinking cursor.

Then you can change the information by using the button on your DDM:

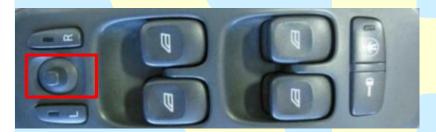

# ACTIVATING THE INPUTS ON THE RTI SCREEN. (V70,S80,XC60 FROM MY2007-MY2011)

You can activate the FAKRA inputs on the RTI screen by using the following buttons:

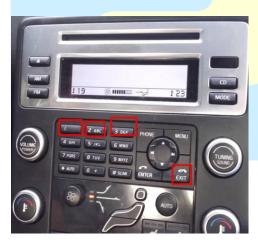

Press exit AND 1 or 2 or 3 at the same time and the RTI screen should change to the other inputs.

| Instruction# 1697 | Version# 1.07 | Part# - | EAN# SE-10 & SE-11 | Author: KW |
|-------------------|---------------|---------|--------------------|------------|
|                   |               |         |                    |            |

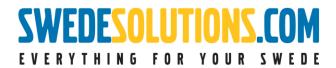

## TIPS & TRICKS

#### **OBD PORT P2**

For the P2 platform you have a cover over the OBD port. This cover cannot be closed by default with the CFE Plus (WiFi). You need to loosen the 2 torx 25 bolts of the OBD port.

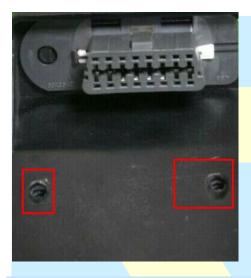

#### TILTING MIRRORS WHEN IN REVERSE (ONLY WITH MEMORY SEATS)

This function works as follows; you should program the desired mirror position in memory 3 on your electric seat.

After this, the CFE should automatically go to this saved position when in reverse.

#### CHANGE MODES WHILE IN THE CAR

P1: Press the button for the rear window heating for 10 seconds. Car must be in ACC (Key pos 1) or ON (Key pos 2).

P2: Press the button for the rear window heating for 10 seconds. OR press the reset button on the stalk with the CFE in the display or while the display is off. Car must be in ACC (Key pos 1) or ON (Key pos 2).

P3: Press the button for the rear window heating for 10 seconds. Car must be in ACC (Key pos 1) or ON (Key pos 2).

| Instruction# 1697 | Version# 1.07 | Part# - | EAN# SE-10 & SE-11 | Author: KW |   |
|-------------------|---------------|---------|--------------------|------------|---|
|                   |               |         |                    |            | l |